#### DETECT acute on Collective Minds:

#### Instructions to Reviewers

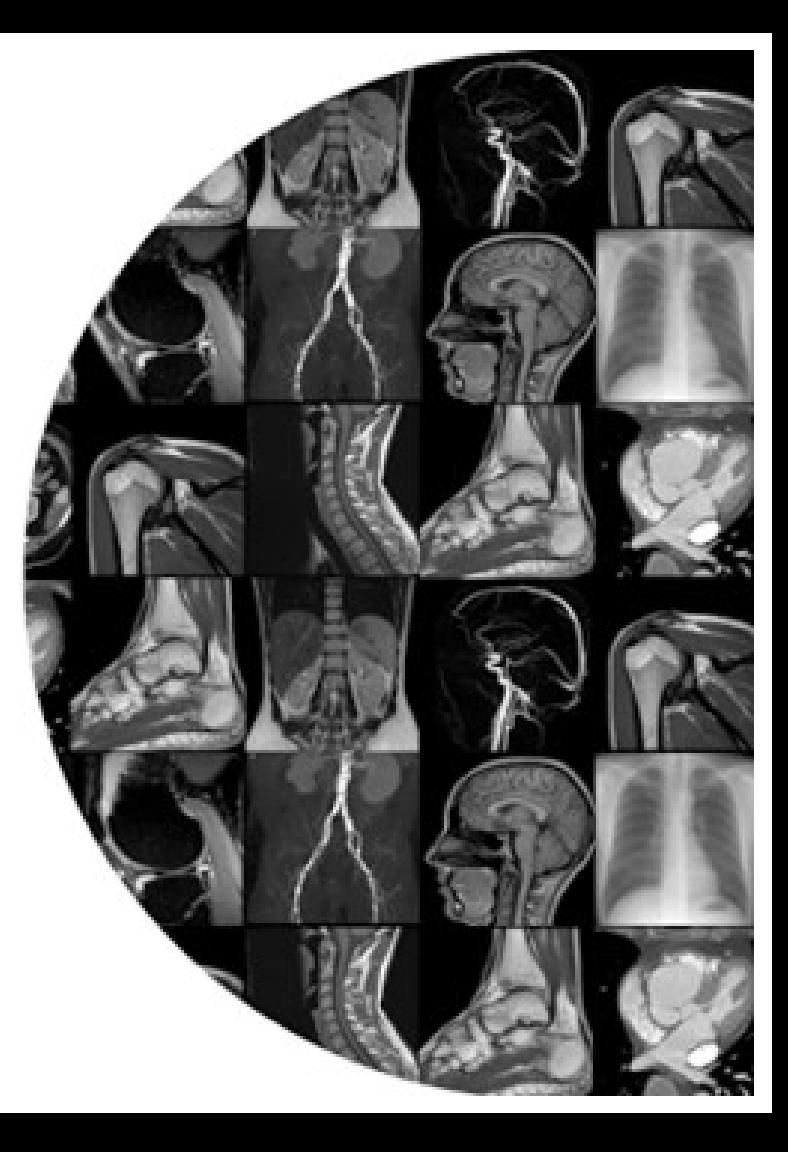

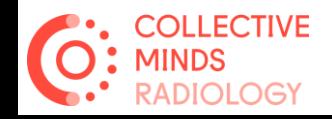

#### How to access cmrad.com as a project member

#### **How to enter the cmrad.com platform:**

- 1. When invited to the DETECT acute project as a reader, you will firstly receive an email with a link to activate your account at cmrad.com.
- You will also receive an invitation email with a link which takes you directly to the project, and your tasklist.

2

1

Hi there, welcome to the Collective Minds® community!

Please spend a few moments completing your personal and professional details to activate your account.

**ACTIVATE MY ACCOUNT** 

Hi, Please find your invitation to the Os R06R12 project at Collective Minds Research.

Os R06R12 project

## Tasklist

When entering the project through the invitation link you got on email, your tasklist will appear, with the exams you will be reviewing.

You start from the top, and click "run event" to do your review.

*PS: If you have lost track of the email with the invitation link, you can always find your project and tasklist by logging in to cmrad.com and enter through Workspace> Odense University Hospital> Projects*

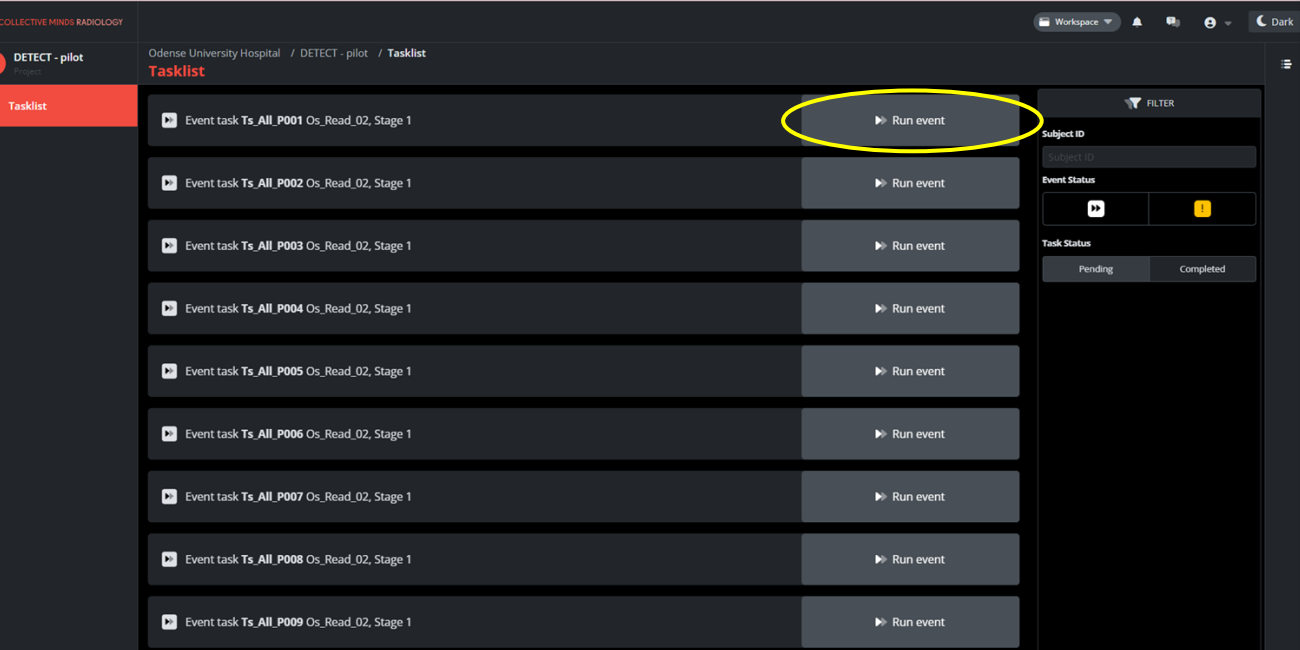

When running a task to review an exam, a databrowser appears with the exam, the referral, and the lab values.

Below the databrowser is your evaluation form to fill out.

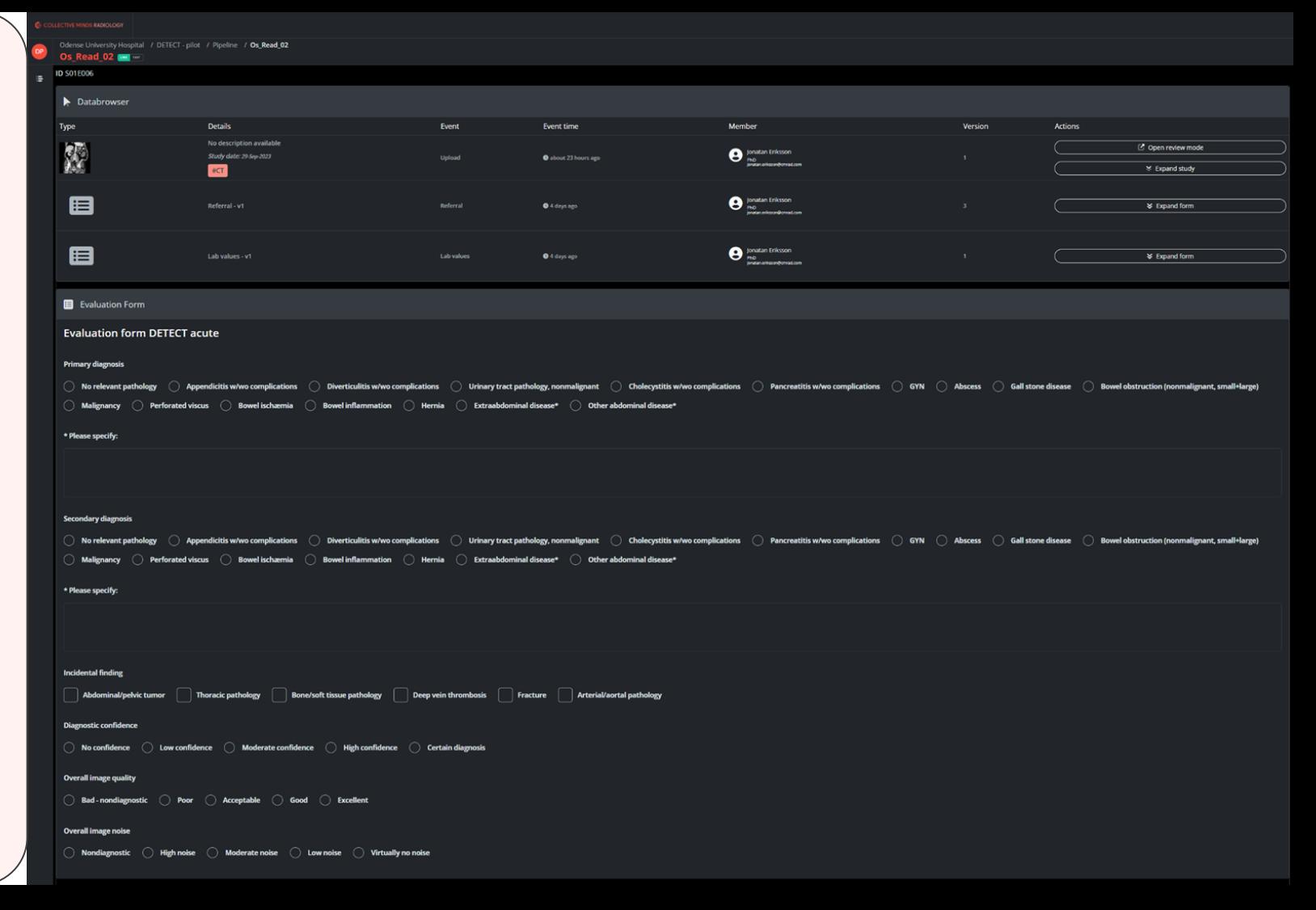

## Open referral and lab values and the lab values

values, you click "Expand form", and the respective information appears. You click "Collapse form" to close again.

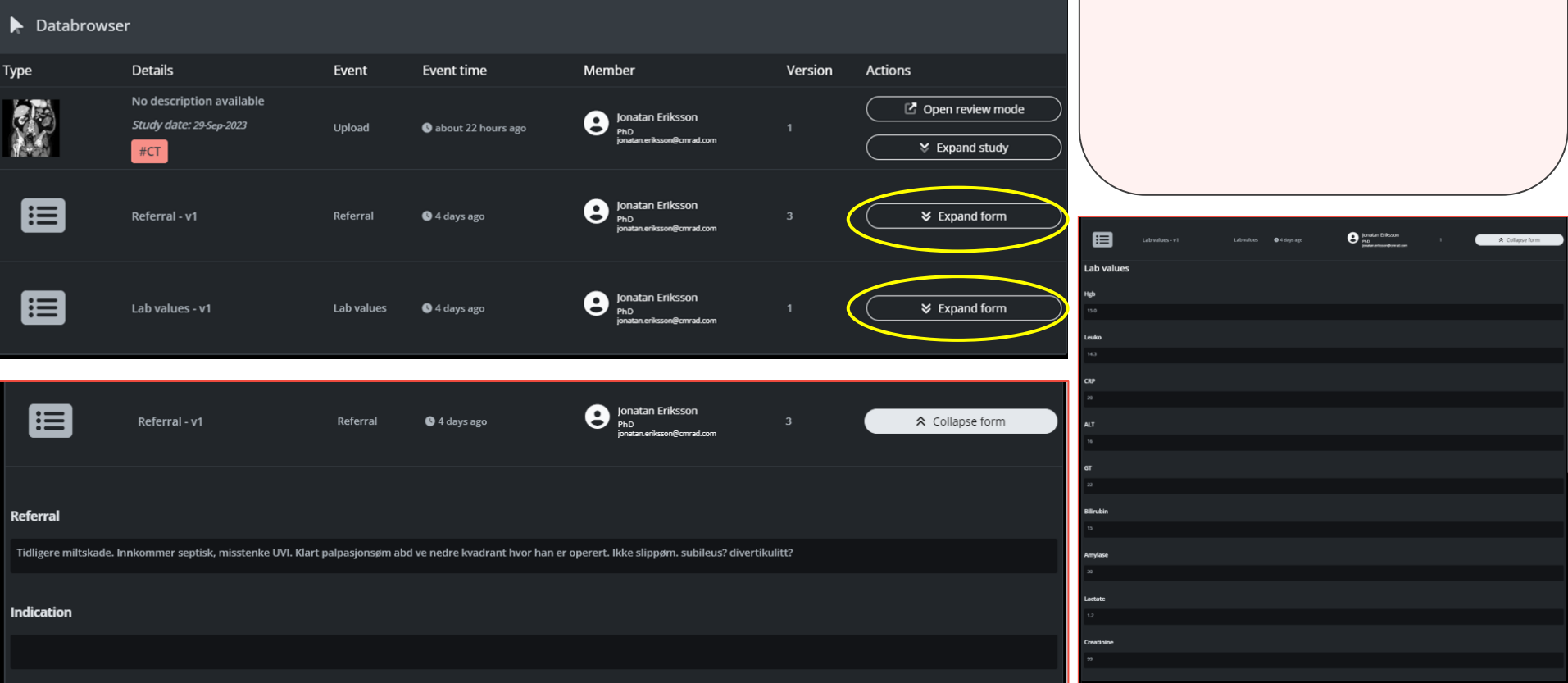

## Open images in DICOM viewer

To open the CT examination in the DICOM viewer, click "Open review mode". The DICOM viewer with then open in a separate tab, which can be moved to a separate screen (see next page).

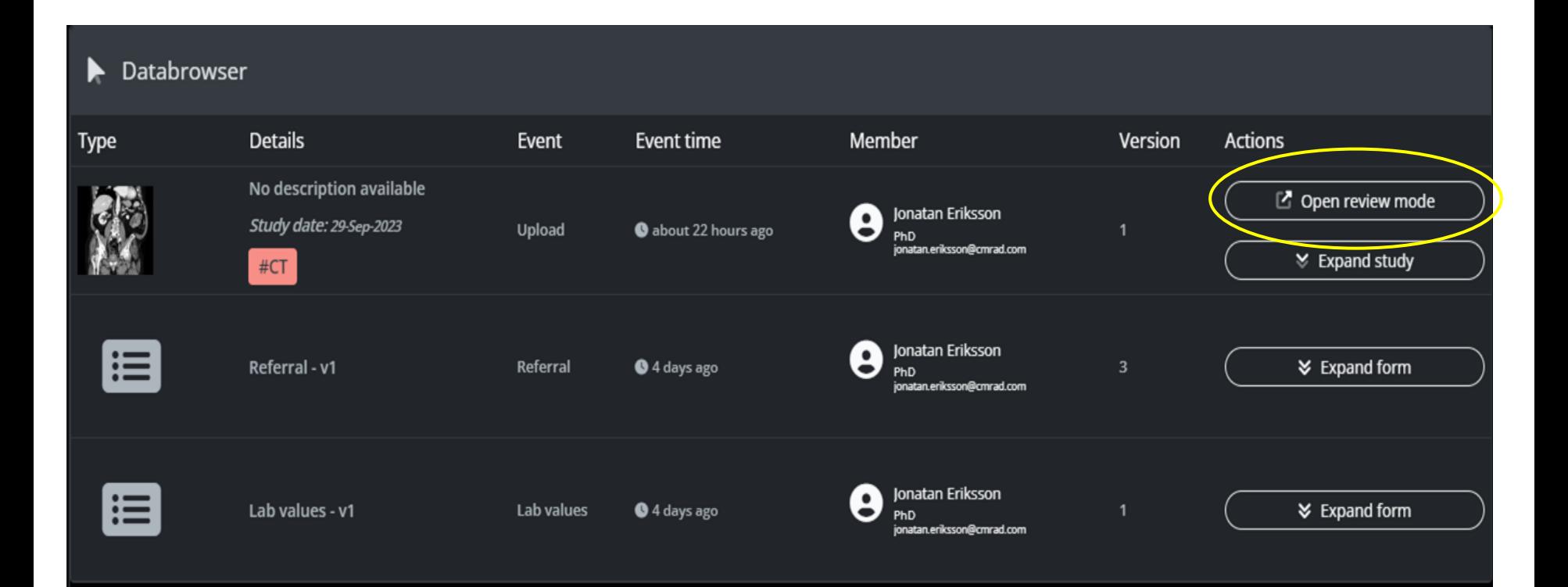

# Reviewing the CT images

The exam will open in a separate tab, that you can move to a separate screen when filling out the evaluation form.

Your tools are in the top bar, and you can blow up a single view with double-click.

**For faster scrolling, hit the "cloud" on top of the left panel:**

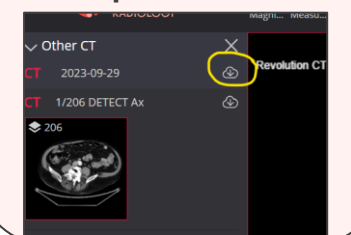

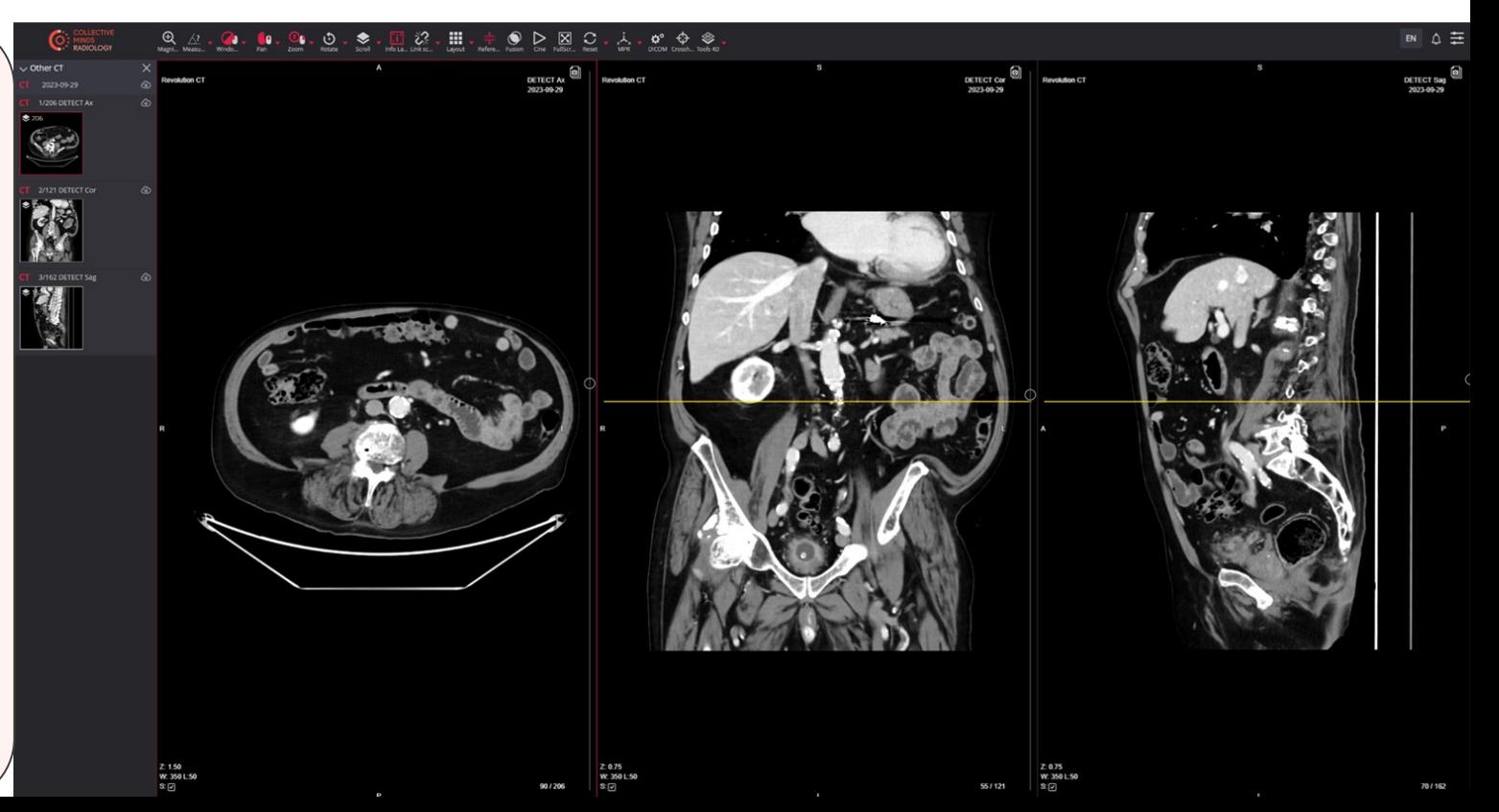

### Suggested setup with two screens

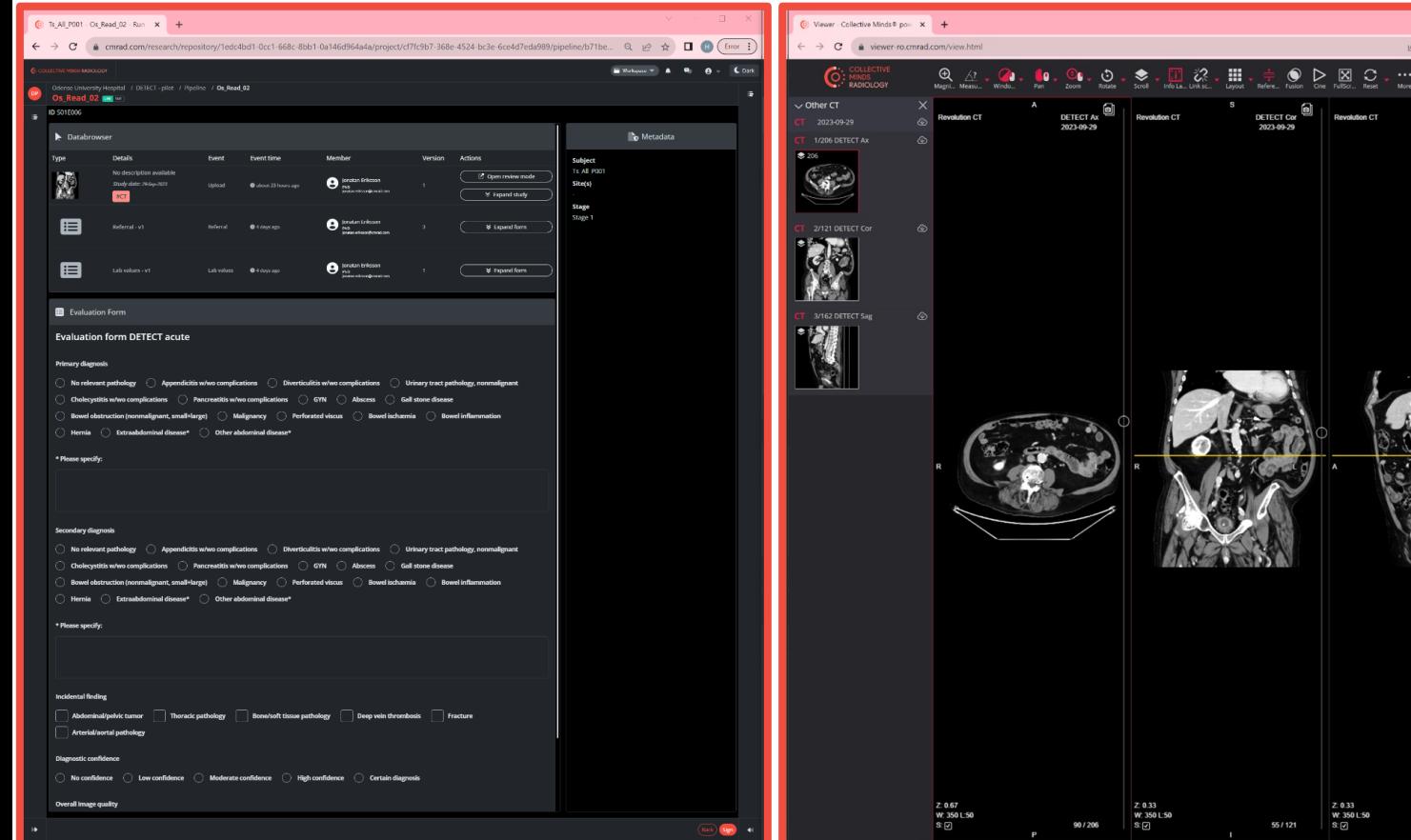

 $\square$  $\square$ EN Q = **DETECT Sag<br>2023-09-29** 

70/162

# Signing the event

When you have filled out the evaluation form, click the red **"Sign"** button in the lower right corner of the screen. You will then be directed back to your tasklist, your task is gone, and you can open the next!

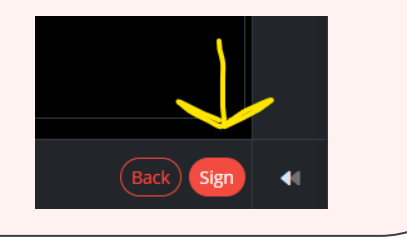

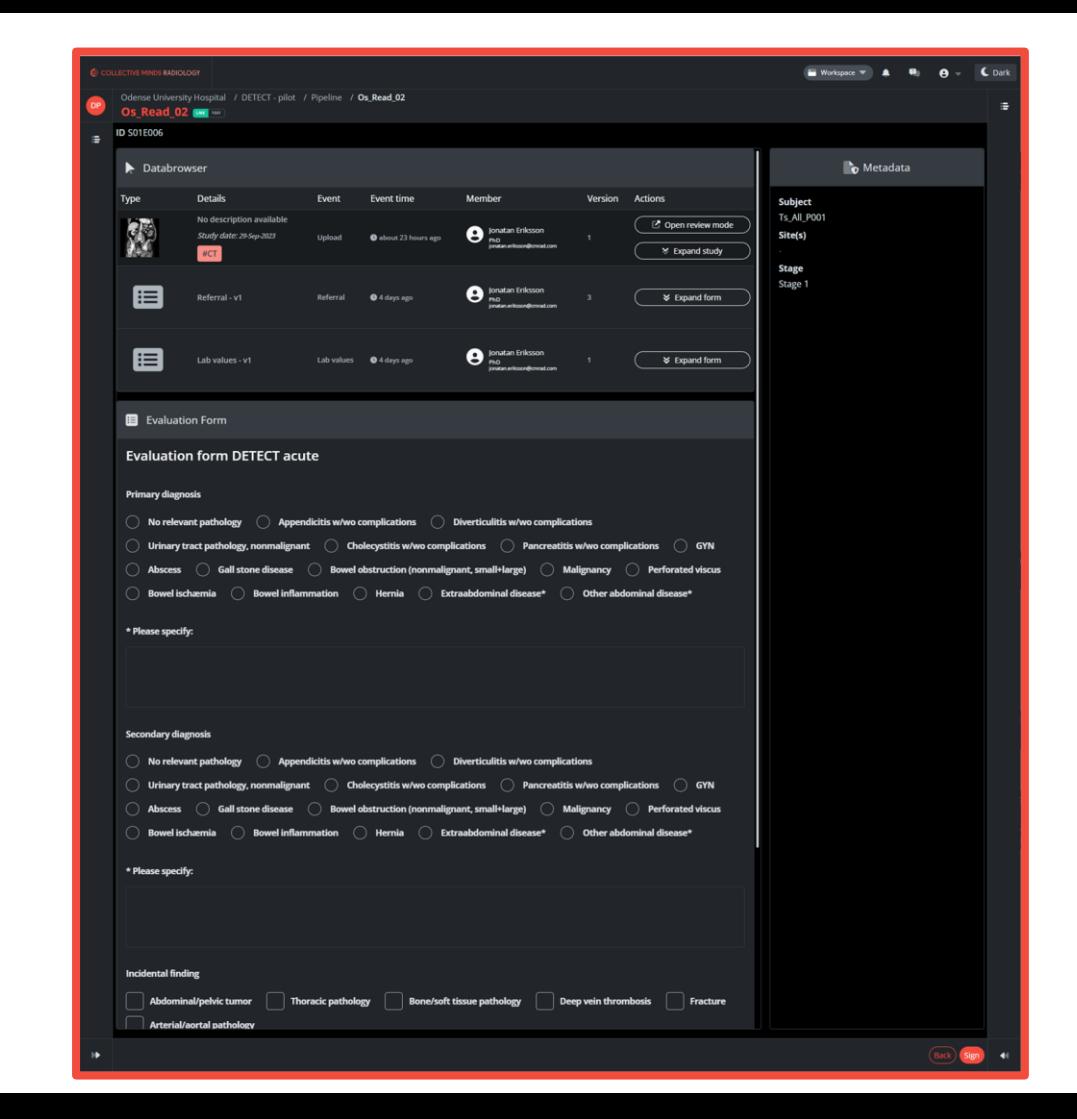